# Автоматичне продовження дії сертифікатів у програмі M.E.Doc

**Автоматичне продовження дії сертифіката відбуватиметься на основі даних вашого чинного сертифіката.** 

Автоматично продовжити сертифікати КЕП можна в розділі **Сертифікати – Заявка на сертифікати,** обравши команду **Файл – Сформувати заявки.**

Продовження сертифікатів можливе лише у випадку, якщо не відбулося змін у даних, внесених у сертифікат!

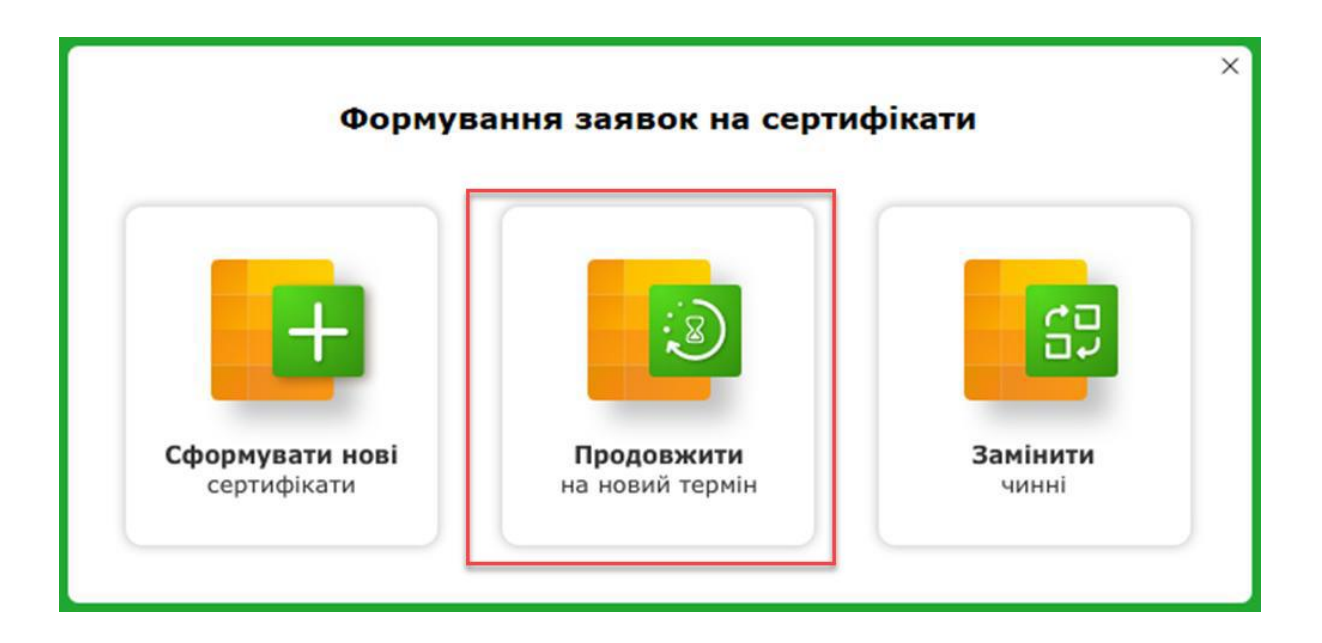

**Крок 1. Оберіть сертифікати для автоматичного продовження** 

1. У вікні, що відкрилося, вкажіть прізвище, ім'я та по батькові особи, що відповідає за обслуговування сертифікатів установи та її контактний номер телефону.

2. У полі **Парольний діалог** вкажіть будь-яке слово чи словосполучення, яке слугує підтвердженням, у випадку, якщо потрібно заблокувати цей сертифікат у телефонному режимі.

Далі оберіть, які саме сертифікати КЕП необхідно продовжити, проставивши у відповідному полі позначку.

У разі потреби виправте адресу електронної пошти. Некоректно введена електронна адреса позначається червоним кольором.

**Зверніть увагу!** Дати початку та закінчення терміну дії сертифікатів будуть автоматично перенесені у заявку на формування сертифікатів. За замовчуванням, встановлений термін 2 роки. Натиснувши на поле 2 роки, він автоматично буде змінений на 1 рік, і навпаки.

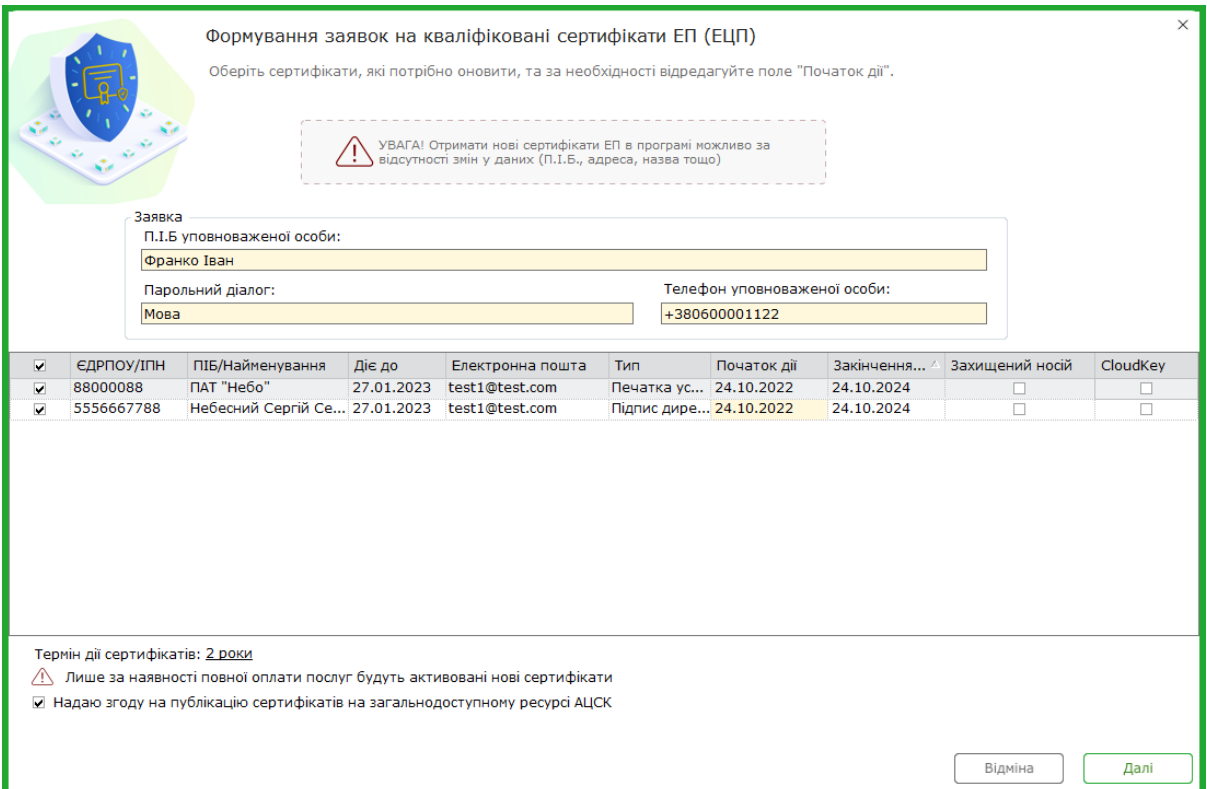

Дата початку дії сертифіката збігається з датою створення заявки на продовження сертифіката, але ви можете редагувати її.

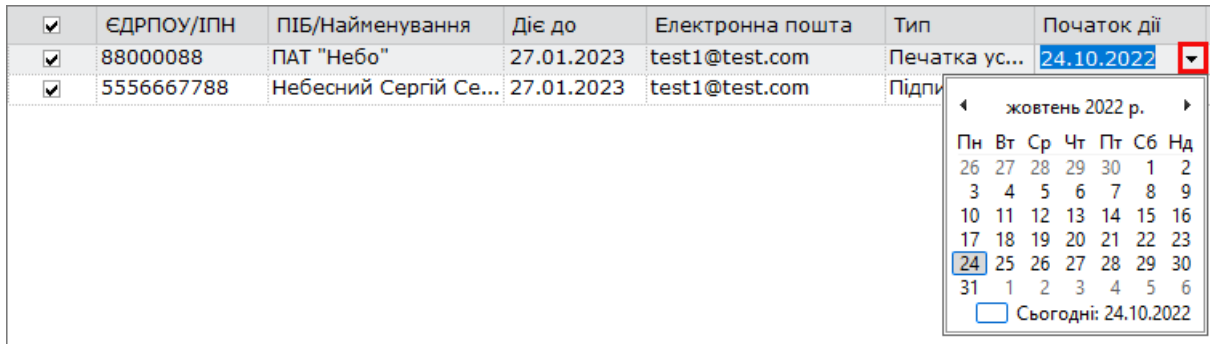

Після усіх налаштувань натисніть кнопку **Далі**.

## **Крок 2. Згенеруйте новий секретний ключ та відправте заявку на формування сертифіката**

1. У відкритому вікні *Генерація секретного ключа* оберіть один із способів зберігання секретного ключа. Для цього оберіть одну з опцій:

- Зберігати секретний ключ у файл;
- Зберігати секретний ключ на захищений носій;
- Зберігати секретний ключ у хмарному сховищі CloudKey.

За посиланням можна докладно ознайомитись із збереженням секретного ключа на [захищений носій](https://uakey.com.ua/faq/jak-zgeneruvati-sekretnij-kljuch-na-zahishhenij-nosj-v-program-medoc) та у [хмарне сховище CloudKey.](https://uakey.com.ua/faq/avtoprodovzhennja-vashogo-fajlovogo-kep-na-hmarne-shovishhe-cloudkey)

При збереженні секретного ключа у файл, у відповідні поля введіть пароль до секретного ключа та повторіть його для підтвердження правильності введення. Далі вкажіть шлях до каталогу для збереження файлів секретних ключів у відповідному полі.

**Увага!** Кожен користувач повинен зберігати файловий секретний ключ у таємниці та вживати заходи щодо запобігання його втраті, розкриття та несанкціонованого використання.

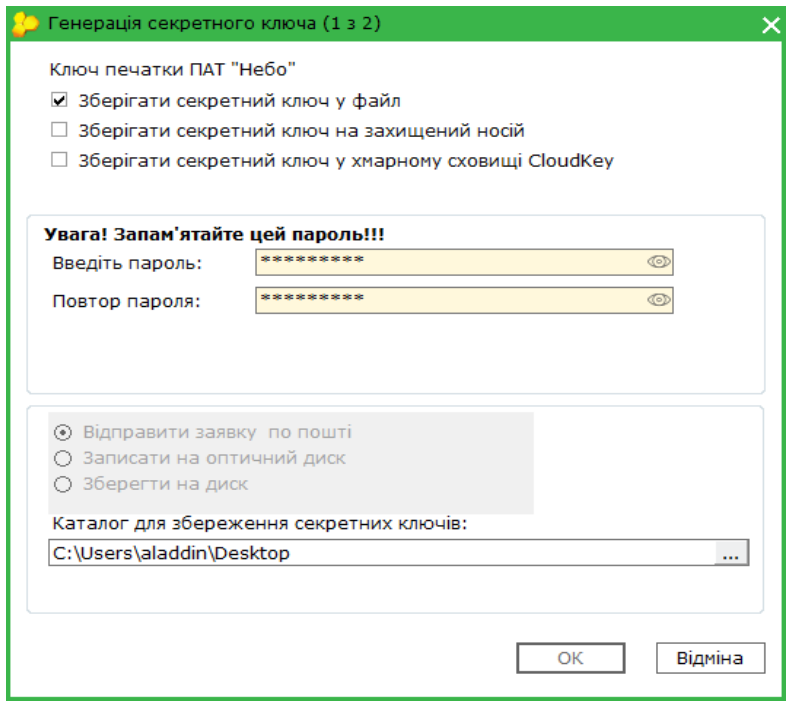

2. Результатом генерації буде створення файлу секретного ключа та збереження його у вказаному каталозі або у вказаний захищений носій, або у хмарне сховище CloudKey, про що повідомить програма.

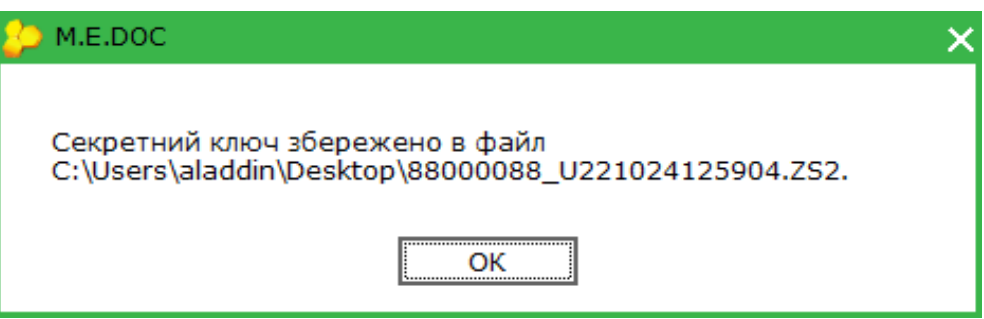

3. Підпишіть заявку своїм чинним сертифікатом КЕП.

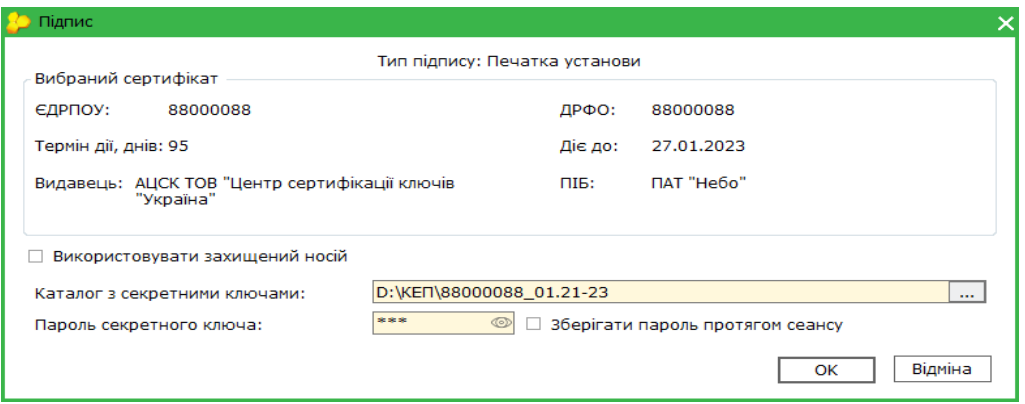

**Операції, описані у пунктах 1 – 3 «Кроку 2», будуть автоматично повторені для всіх обраних сертифікатів.**

4. Відправте заявку на адресу сервера КНЕДП "Україна".

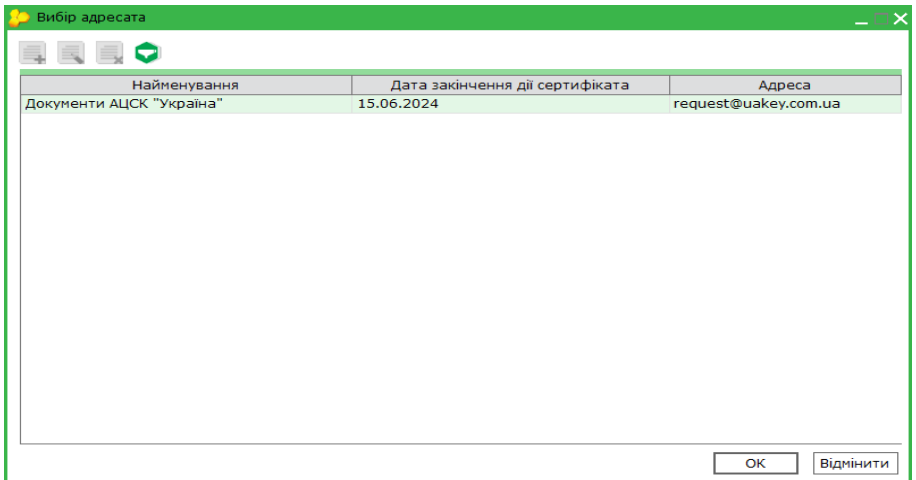

### **Крок 3. Здійсніть оплату за послугу**

1. У вікні «Форма оплати» оберіть спосіб оплати за автоматичне продовження сертифікатів.

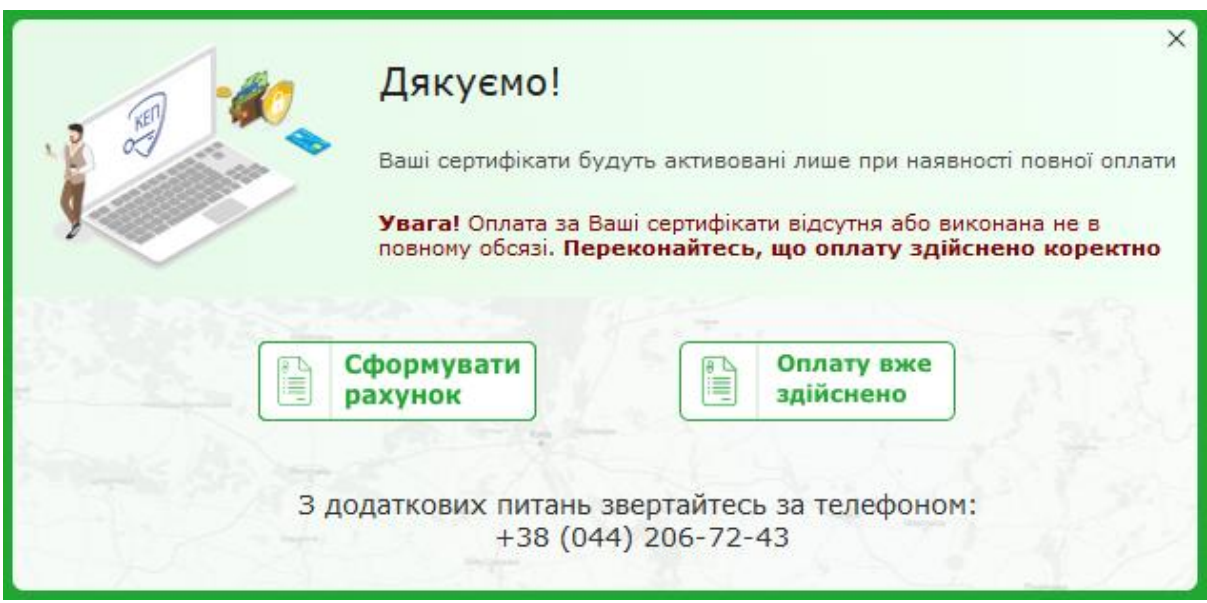

**• Сформувати рахунок** — програма сформує рахунок на оплату послуг, що може бути сплачений у будь-якій банківській установі;

**• Оплату вже здійснено** — оплата була здійснена, але кошти ще не надійшли до Центру, заявка буде опрацьована після надходження коштів.

Після вибору натисніть **ОК**.

Якщо оновлення сертифікатів було заздалегідь оплачене та кошти надійшли до Центру, відкриється вікно — повідомлення про успішне відправлення заявки.

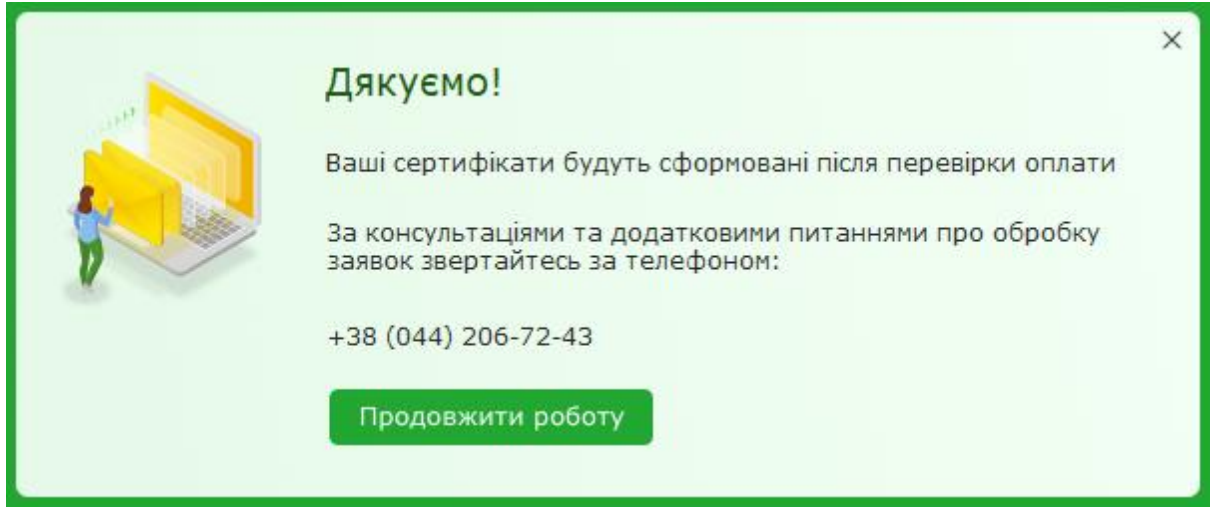

2. Через деякий час перевірте наявність відповідей, натиснувши на панелі

інструментів кнопку

**Зверніть увагу!** Ви повинні отримати квитанцію №1 та квитанцію №2. Фінальною квитанцією буде квитанція №2, де буде вказано результат обробки вашої заявки.

#### **Крок 4. Завантажте нові сертифікати**

1. Увійдіть до розділу **Адміністрування – Сертифікати – Встановленні** 

**сертифікати** та натисніть кнопку Завантажити сертифікат .

**Крок 5. Надішліть повідомлення про реєстрацію електронного підпису.** 

#### **«Повідомлення про надання інформації щодо кваліфікованого електронного підпису» подається в таких випадках:**

1. Зміна посадових осіб або реєстрація нових (наприклад, бухгалтер), що підписують електронні документи;

2. Реєстрації нових сертифікатів у випадку не завершення дії попередніх сертифікатів.

Для створення та відправлення **Повідомлення про надання інформації щодо кваліфікованого електронного підпису** у програмі M.E.Doc необхідно виконати дії у наступній послідовності:

1.1 З Головного меню увійдіть у **Звітність – Реєстр звітів** – оберіть період створення звіту та натисніть **Файл – Створити звіт.**

1.2 Для юридичних осіб у розділі **Державна податкова служба** – підрозділу **Інше** із реєстру бланків оберіть документ **J1391103** «Повідомлення про надання інформації щодо кваліфікованого електронного підпису».

Якщо ви фізична особа-підприємець **(ФОП)** оберіть Державна податкова служба – Звітність фізичних осіб бланк **F1391103** «Повідомлення про надання інформації щодо кваліфікованого електронного підпису».

1.3 Внесіть необхідні дані про посадових осіб в табличну частину документа, а також дані про печатку підприємства. Для того, щоб додати рядок, натисніть відповідну кнопку зліва від таблиці.

1.4 Перевірте документ та підпишіть.

**Зверніть увагу!** Повідомлення необхідно підписати усіма новими сертифікатами посадових осіб, що вказані в табличній частині Повідомлення, а після — підписати сертифікатом керівника, яким було підписано Договір.

1.5 Відправте Повідомлення до контролювального органу.

1.6 Дочекайтеся позитивної відповіді від контролювального органу.